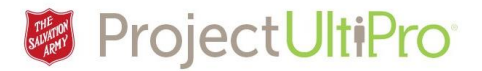

# Requesting Time Off in UltiPro

The **Time and Attendance** section is used by employees to schedule and request paid time off and to check if their manager has accepted/denied their time off request.

- 1. From the UltiPro home screen click *Menu*.
- 2. Click *Time and Attendance.*

Tip: If you get a blank page a pop-up blocker has likely prevented you from proceeding. Turn off th pop-up blocker. If you need help, refer to the associated job aid on our resources page: <https://salvationist.ca/finance/ultipro/resources>

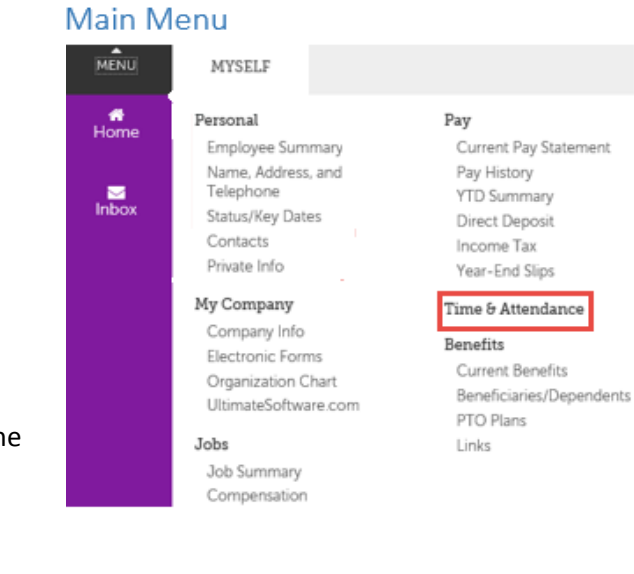

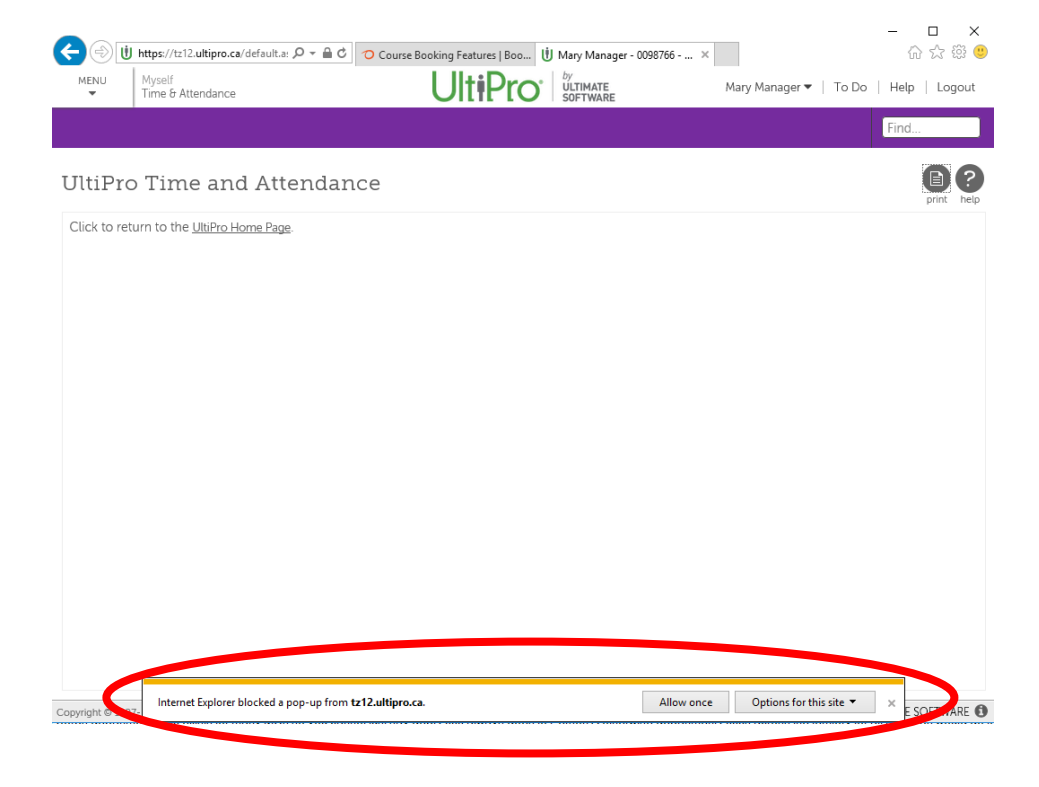

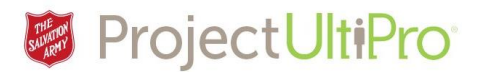

### Time and Attendance Tab

Displayed below is the **Launch Pad Homepage** of the **UltiPro Time and Attendance** section.

**NOTE:** UltiPro is still being updated. You may see options listed below that are not yet available to you, and are therefore not described in our job aids.

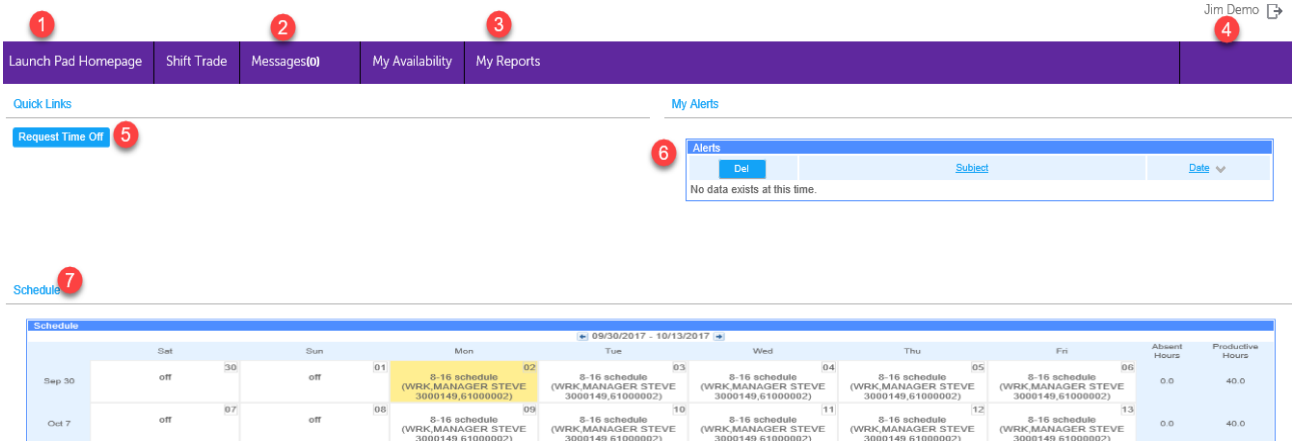

#### Screen Options

- **1. Launch Pad Homepage** returns to this main screen.
- **2. Messages** links to your Time and Attendance Inbox. Click to view your manager's responses to your time off requests. It is also where Managers view items requiring approval.
- **3. My Reports** can be used to generate a Balance Report a historical listing of your time off approvals and remaining PTO balance.
- **4.** Click your name to exit **Time and Attendance.**
- **5. Request Time Off** links to the time off calendar where you create and submit time off requests.
- **6. My Alerts** displays system warnings.
- 7. **Schedule** table displays two weeks of an employee's shift information time code, shift manager, manager and employee ID. Use the arrow keys to tab through different two week periods.

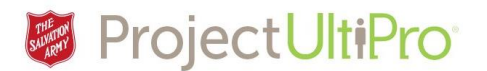

#### Request Time Off

Click *Request Time Off* from the Landing Page to access the monthly **Time Off Calendar**.

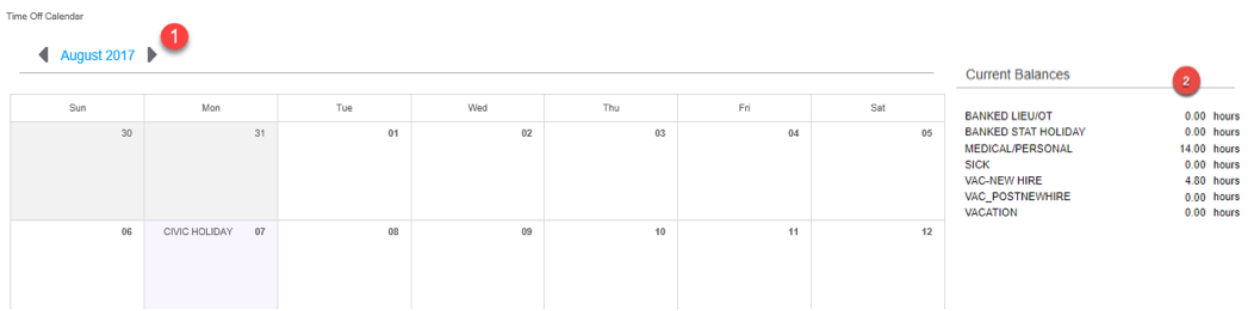

- **1.** Click the left and right arrows to scroll through the months.
- **2. Current Balances** displays the number of hours you have available in each time off category. As your time off request(s) are approved by your manager these values will be reduced.
	- **Banked LIEU/OT** overtime hours the employee has chosen to bank rather than have paid out
	- **Banked Stat Holiday**  hours worked on statutory holidays that the employee has chosen to bank rather than have paid out
	- **Medical/Personal**  hours for medical/personal use
	- **Sick**  sick time
	- **•** Vacation allotted hours for vacation time for the year may be split into separate categories (VACATION, VAC\_NEWHIRE, VAC\_POSTNEWHIRE)

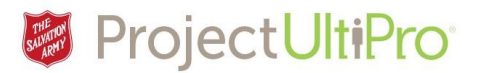

## How to Create a Time Off Request

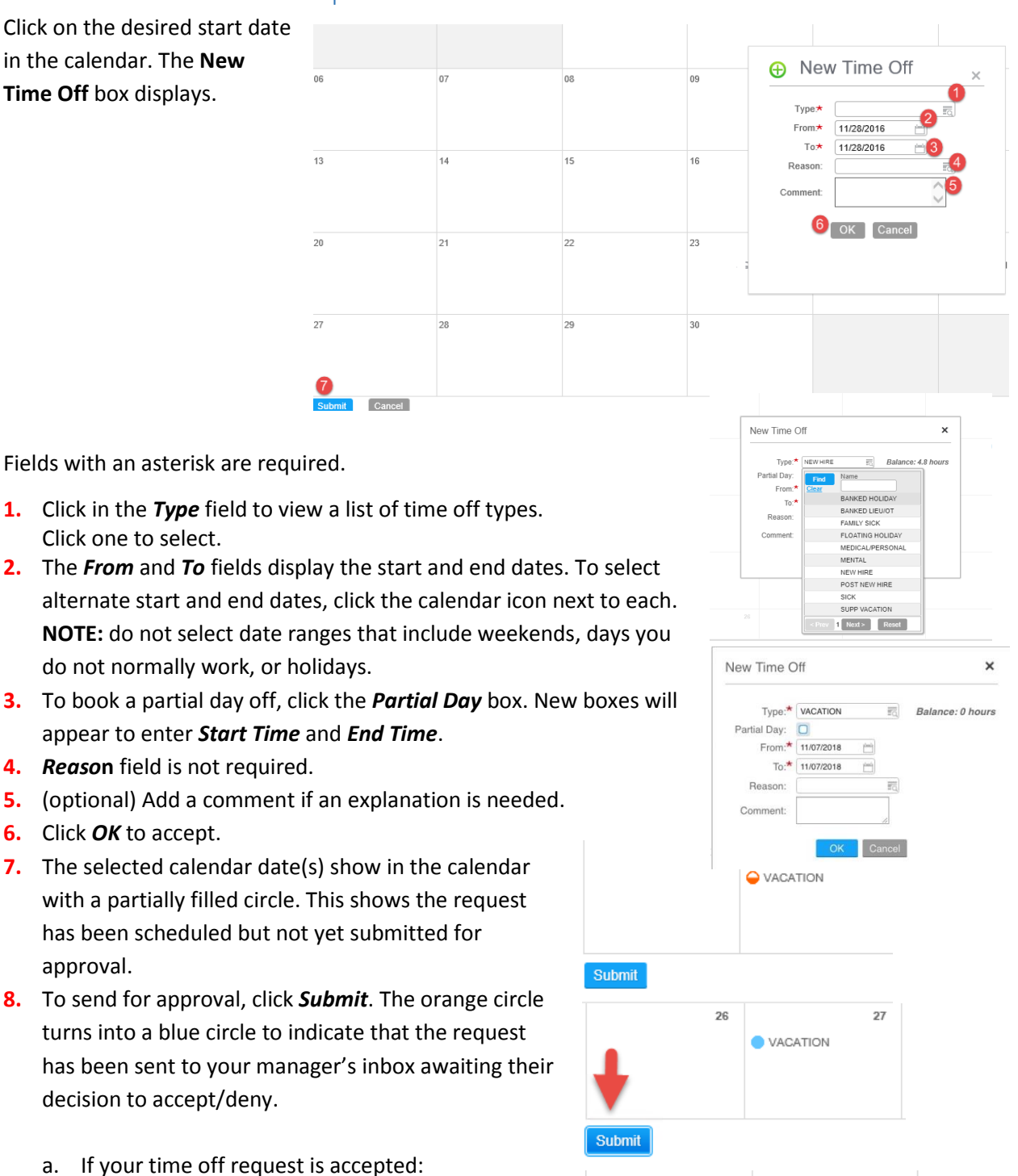

- An approval message shows in your Time and Attendance Messages (Inbox).
- The calendar entry changes to a **check mark**.
- b. If your request is denied the entry will disappear from your calendar and a message of denial with an explanation shows in your inbox.

# **Request Time Off**  $\begin{array}{ccc} 4 & 4 & 1 \end{array}$  Updated February, 2019

27

26

VACATION

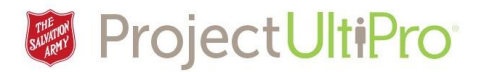

#### How to Request Partial Time Off

- 1. Click on a day in the calendar to display the *New Time Off* box.
- 2. Click in the *Type* field to display types. Click the desired type.
- 3. Click partial day field. The *Start time* and *End time* fields display. Type in **Start** time and **End** time. **NOTE**: The time clock is in 24 hour format. To ensure it recognizes p.m. hours, enter a '**p'** beside your entry as shown.

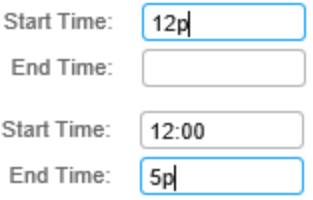

- 4. (optional) Enter a reason and/or comment.
- 5. Click *OK*.
- 6. Click *Submit* to send for manager review.

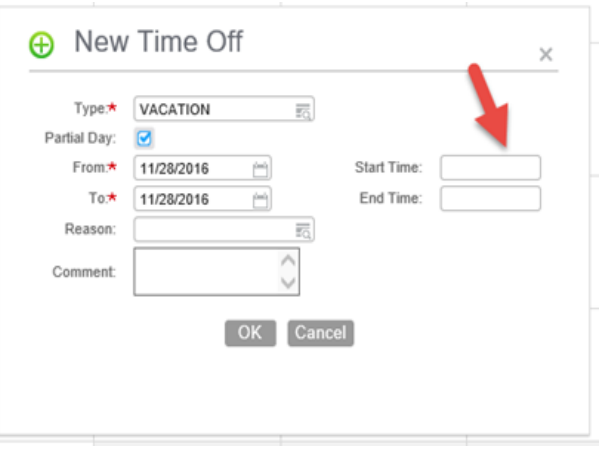

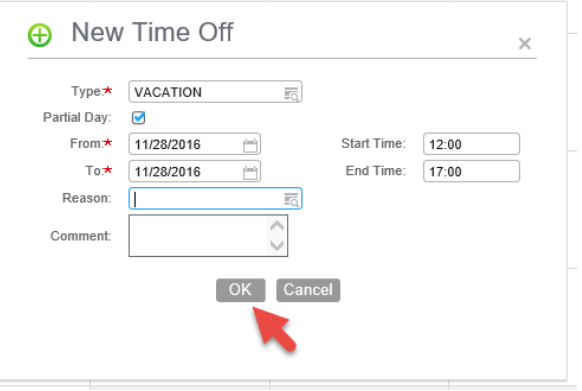

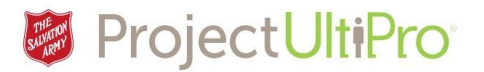

## How to Cancel a Time Off Request

A time off request can be cancelled before you submit or after a manager has approved the request. If you cancel before submitting, the request is removed from your time off calendar. If the cancellation is after submission or after manager approval, the manager will have to accept/deny the cancellation request.

The following example shows if the cancellation is done after manager approval.

Click an entry to view the **Time Off Details**.

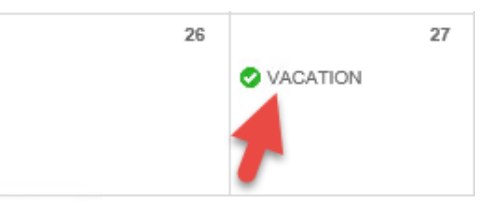

Click **Cancel Request**. Click **Submit** to complete the cancellation.

- a) A manager must approve the cancel request to ensure he or she is aware of when people are taking time off.
- b) Once the manager accepts the cancellation request, the calendar entry is deleted.

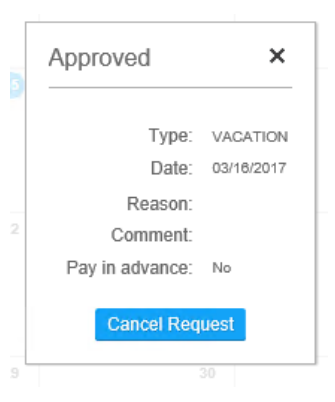

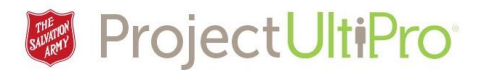

#### Messages Inbox

When you submit a time off request, the manager receives notice of this request in their email account. The manager then goes into their **Time and Attendance**, opens your request, and decides to approve or deny your request. The approve/deny message is sent to your **Messages Inbox** in **Time and Attendance**. Your time off calendar changes to show if request denied (entry disappears) or accepted (entry shows green check mark).

Click *Messages* to display your inbox.

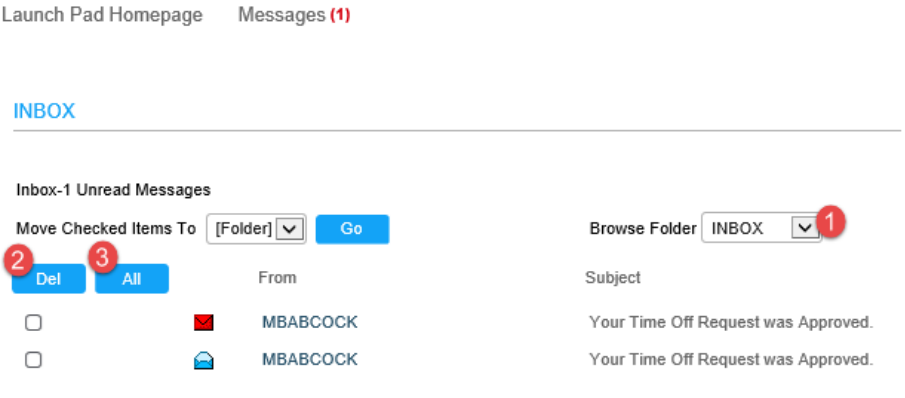

**1. Browse Folder** – select an item from the droplist to filter your Inbox message display.

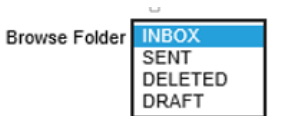

- **2. Del -** To delete a message, click the checkbox beside the message, and then click *Del*.
- 3. **All –** Click *All* to select all messages for move or deletion. Click *Go* or *Del*.